# Upgradefirmware op een CBS 250 of 350 Series Switch  $\overline{\phantom{a}}$

# Doel

De firmware is het programma dat de werking en functionaliteit van de switch regelt. Het is de combinatie van software en hardware die programmacode en gegevens heeft opgeslagen zodat het apparaat kan functioneren.

Het verbeteren van de firmware verbetert de prestaties van het apparaat, wat verbeterde beveiliging, nieuwe functies en bug-fixes kan bieden. Dit proces is ook nodig als u de volgende situaties tegenkomt:

- Frequente netwerkontkoppeling of intermitterende verbinding met behulp van de switch
- Lage connectie

Het doel van dit document is om u te tonen hoe u de firmware op uw switch kunt verbeteren.

Toepasselijke apparaten | Software versie

- CBS250 [\(Gegevensblad\)](/content/en/us/products/collateral/switches/business-250-series-smart-switches/nb-06-bus250-smart-switch-ds-cte-en.html) | 3.0.0.69 [\(laatste download\)](https://software.cisco.com/download/home/286325765)
- CBS350 [\(Gegevensblad\)](/content/en/us/products/collateral/switches/business-350-series-managed-switches/datasheet-c78-744156.html) | 3.0.0.69 [\(laatste download\)](https://software.cisco.com/download/home/286325769)
- CBS350-2X [\(Gegevensblad\)](/content/en/us/products/collateral/switches/business-350-series-managed-switches/datasheet-c78-744156.html) | 3.0.0.69 [\(laatste download\)](https://software.cisco.com/download/home/286325769)
- CBS350-4X [\(Gegevensblad\)](/content/en/us/products/collateral/switches/business-350-series-managed-switches/datasheet-c78-744156.html) | 3.0.0.69 [\(laatste download\)](https://software.cisco.com/download/home/286325769)

Back-up van uw configuratie voordat u de firmware opwaart. U kunt dit doen door naar Beheer > Bestandsbeheer > Bestandsbewerkingen in het menu te navigeren. Download een exemplaar van de actieve configuratie aan uw PC. Het wordt niet aanbevolen om een upgrade van de firmware van uw apparaat op afstand uit te voeren.

# Upgradefirmware op de Switch

## upgrade van de firmware

Zorg er voordat u verdergaat voor dat u eerst de nieuwste firmware van uw switch downloaden via de juiste link hierboven. Als alternatief kunt u de stappen volgen in [Hoe u](https://www.cisco.com/c/nl_nl/support/docs/smb/General/Beginner_How_to_Download_Upgrade_firmware.html) [de firmware op elk apparaat kunt downloaden en upgraden](https://www.cisco.com/c/nl_nl/support/docs/smb/General/Beginner_How_to_Download_Upgrade_firmware.html). Als u liever de Opdracht Line Interface (CLI) gebruikt om firmware op te waarderen, selecteert u de knop Gouwen bovenaan.

Meld u aan bij het webgebaseerde hulpprogramma van de switch en kies Beheer > Bestandsbeheer > Firmware bewerkingen.

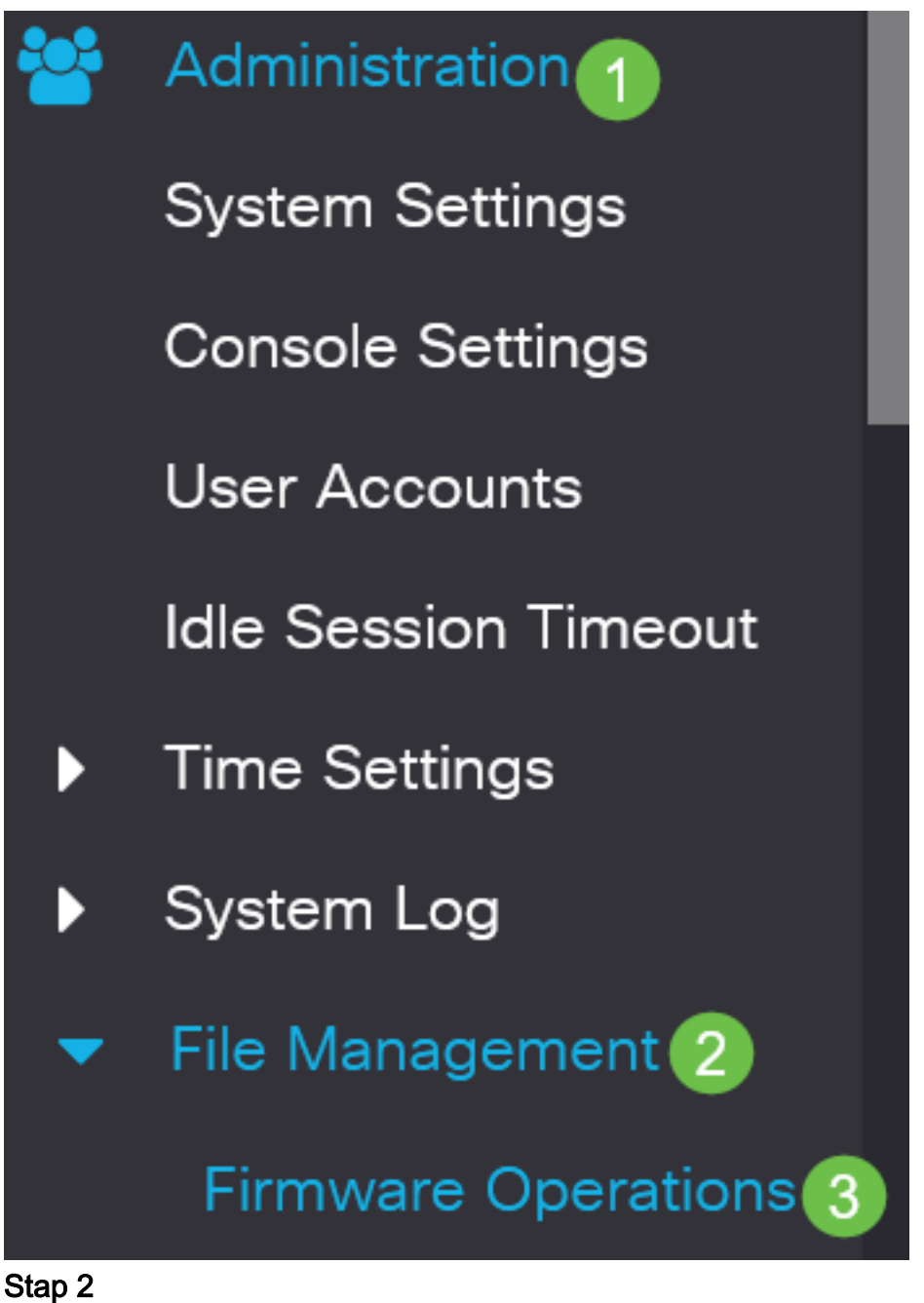

Op de pagina Bestandsbewerkingen:

- Klik het radioknop Firmware bijwerken als het Type bediening.
- Klik op de radioknop HTTP/HTTPS als de Kopieermethode.
- Klik voor de bestandsnaam op Kies bestand en vul het eerder gedownload firmwarebestand van uw computer in.

# **Firmware Operations**

**Active Firmware File:** image\_cbs\_ros\_3.1.0.57\_release\_cisco\_signed.bin Active Firmware Version: 3.1.0.57

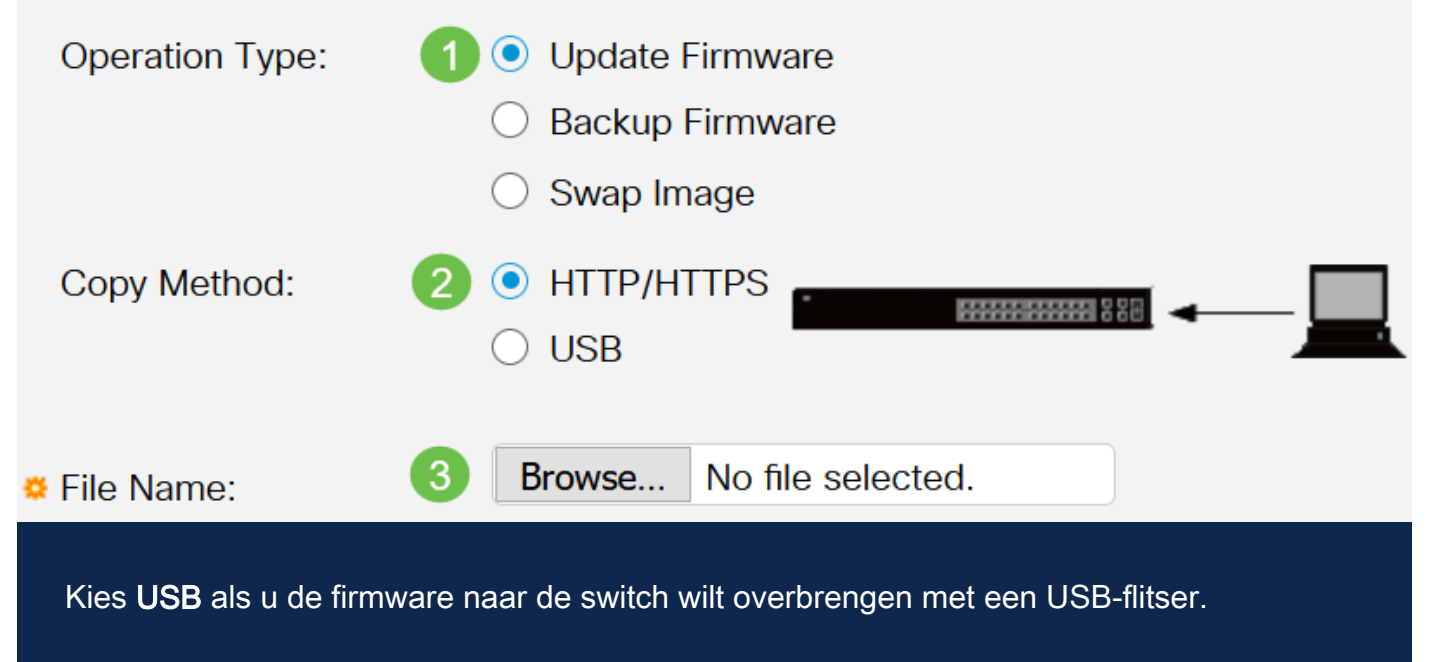

### Stap 3

Kies het bestand en klik op Openen.

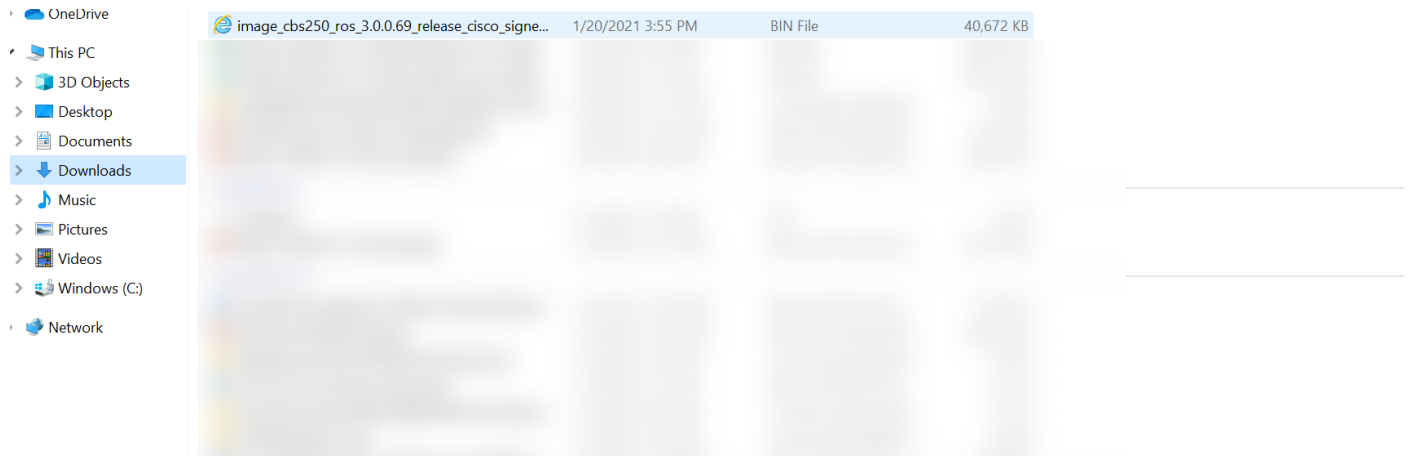

### Stap 4

Klik op Apply (Toepassen).

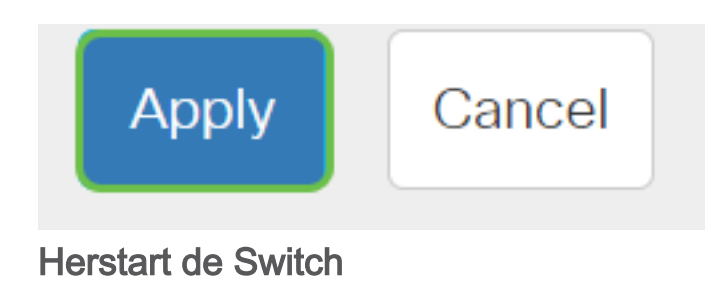

Om de aangepaste versie van de firmware toe te passen, moet de switch opnieuw worden opgestart.

# Stap 1

Kies Beheer > Herstart.

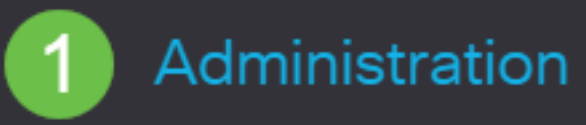

**System Settings** 

**User Accounts** 

**Idle Session Timeout** 

Time Settings

System Log

▶ File Management

**Cisco Business Dashboard Settings** 

 $\triangleright$  PNP

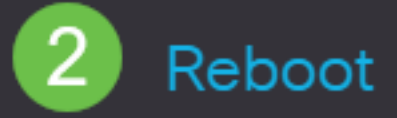

## Geef op deze pagina het volgende op:

- Zorg ervoor dat de standaard Direct is geselecteerd.
- (Optioneel) Controleer of de standaardinstellingen van de fabriek zijn hersteld of controleer indien gewenst de selectievakjes in het configuratiescherm wissen. Als een van de gekozen opties wordt gekozen, voert de switch in wezen een fabrieksstandaardinstelling uit, aangezien zowel de actieve als de opstartconfiguraties worden verwijderd nadat ze opnieuw worden opgestart.
- Klik op Herstarten.

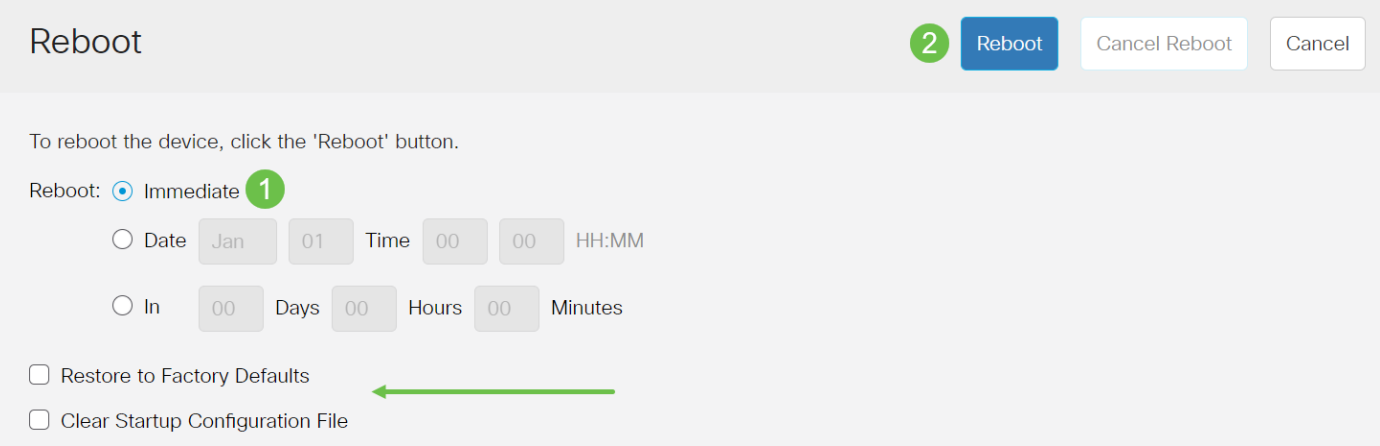

De switch start het programma opnieuw op. Dit proces kan een paar minuten duren.

## Controleer de nieuwe firmware

Controleer of de nieuwe firmware is bijgewerkt:

### Stap 1

Kies Beheer > Bestandsbeheer > Firmware bewerkingen.

## Stap 2

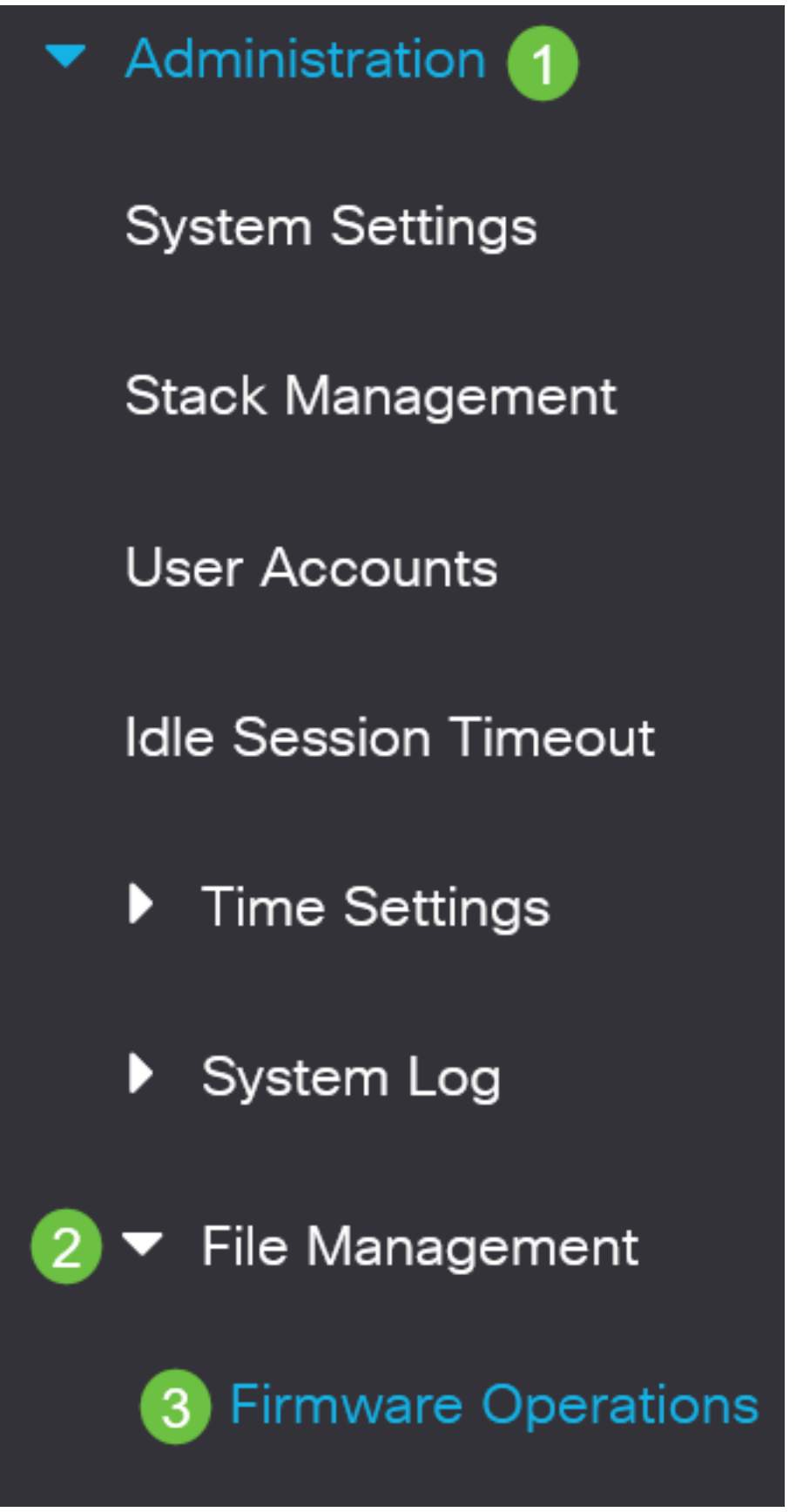

### Stap 2

Controleer het gebied Actieve Firmware Versie om te controleren of de bijgewerkte firmware met succes is geüpload naar de switch.

# **Firmware Operations**

**Active Firmware File:** image\_cbs\_ros\_3.1.0.57\_release\_cisco\_signed.bin Active Firmware Version: 3.1.0.57

Goed gedaan! U moet nu met succes de firmware van uw switch hebben bijgewerkt.

Op zoek naar meer artikelen op uw CBS250- of CBS350-switch? Bekijk de onderstaande koppelingen voor meer informatie!

[SNMP-instellingen](https://www.cisco.com/c/nl_nl/support/docs/smb/switches/Cisco-Business-Switching/kmgmt-2779-configure-simple-network-time-protocol-sntp-settings-on-a-sw-cbs.html) [SNMP-standpunten](https://www.cisco.com/c/nl_nl/support/docs/smb/switches/Cisco-Business-Switching/kmgmt-2513-configure-snmp-views-cbs.html) [SNMP-groepen](https://www.cisco.com/c/nl_nl/support/docs/smb/switches/Cisco-Business-Switching/kmgmt-2514-configure-snmp-groups-cbs.html) [DHCP-upgrade](https://www.cisco.com/c/nl_nl/support/docs/smb/switches/Cisco-Business-Switching/kmgmt-2511-configure-dynamic-host-configuration-protocol-dhcp-cbs.html) [Wachtwoordsterkte](https://www.cisco.com/c/nl_nl/support/docs/smb/switches/Cisco-Business-Switching/kmgmt-2512-configure-password-strength-and-complexity-settings-cbs.html) [TCP](https://www.cisco.com/c/nl_nl/support/docs/smb/switches/Cisco-Business-Switching/kmgmt-2515-configure-tcp-and-udp-cbs.html)[en UDP-instellingen](https://www.cisco.com/c/nl_nl/support/docs/smb/switches/Cisco-Business-Switching/kmgmt-2515-configure-tcp-and-udp-cbs.html) [Poortbeveiliging](https://www.cisco.com/c/nl_nl/support/docs/smb/switches/Cisco-Business-Switching/kmgmt-2944-demonstration-port-security-default-changes.html) [Tijdsinstellingen](https://www.cisco.com/c/nl_nl/support/docs/smb/switches/Cisco-Business-Switching/2525-2543-configure-system-time-settings-cbs.html) [Best Practices](https://www.cisco.com/c/nl_nl/support/docs/smb/switches/Cisco-Business-Switching/kmgmt-2797-smartport-best-practices-CBS.html) [Problemen oplossen: Geen](https://www.cisco.com/c/nl_nl/support/docs/smb/switches/Cisco-Business-Switching/kmgmt-2629-port-security-default-v-3-1.html) [IP-adres](https://www.cisco.com/c/nl_nl/support/docs/smb/switches/Cisco-Business-Switching/kmgmt-2629-port-security-default-v-3-1.html) [Smartports voor probleemoplossing](https://www.cisco.com/c/nl_nl/support/docs/smb/switches/Cisco-Business-Switching/kmgmt-2634-identify-disable-smartports-CBS.html) [Map met probleemoplossing](https://www.cisco.com/c/nl_nl/support/docs/smb/switches/Cisco-Business-Switching/kmgmt-2960-cbs350-port-flapping.html) [VLAN's maken](https://www.cisco.com/c/nl_nl/support/docs/smb/switches/Cisco-Business-Switching/2526-2527-create-vlan-cbs250--cbs350-switch.html)

# Artikel Skelet met inhoud

# Doel

De firmware is het programma dat de werking en functionaliteit van Cisco Business 250 of 350 Series Switch controleert. Het is de combinatie van software en hardware die programmacode en gegevens heeft opgeslagen zodat het apparaat kan functioneren.

Het verbeteren van de firmware verbetert de prestaties van het apparaat, wat verbeterde beveiliging, nieuwe functies en bug-fixes kan bieden. Dit proces is ook nodig als u de volgende situaties tegenkomt:

- Frequente netwerkontkoppeling of intermitterende verbinding met behulp van de switch
- Lage connectie

U kunt de firmware van Cisco Business 250 of 350 Series Switch upgraden via het webgebaseerde hulpprogramma of via de opdrachtregel (CLI).

Dit artikel heeft als doel u te tonen hoe u de firmware op uw Cisco Business 350 Series Switch via de CLI kunt verbeteren. Als u een beginner bent, kunt u de firmware upgraden met behulp van de Web User Interface (UI). Klik de knop toggle bovenaan om firmware te uploaden op een Cisco Business 250 of 350 Series Switch met Web UI.

Toepasselijke apparaten | Software versie

- CBS250 [\(Gegevensblad\)](/content/en/us/products/collateral/switches/business-250-series-smart-switches/nb-06-bus250-smart-switch-ds-cte-en.html) | 3.0.0.69 [\(laatste download\)](https://software.cisco.com/download/home/286325765)
- CBS350 [\(Gegevensblad\)](/content/en/us/products/collateral/switches/business-350-series-managed-switches/datasheet-c78-744156.html) | 3.0.0.69 [\(laatste download\)](https://software.cisco.com/download/home/286325769)
- CBS350-2X [\(Gegevensblad\)](/content/en/us/products/collateral/switches/business-350-series-managed-switches/datasheet-c78-744156.html) | 3.0.0.69 [\(laatste download\)](https://software.cisco.com/download/home/286325769)
- CBS350-4X [\(Gegevensblad\)](/content/en/us/products/collateral/switches/business-350-series-managed-switches/datasheet-c78-744156.html) | 3.0.0.69 [\(laatste download\)](https://software.cisco.com/download/home/286325769)

# Upgradefirmware op een Cisco Business 250 of 350 Series Switch via de CLI

De laatste firmware downloaden

Download eerst de nieuwste software van de switch ter voorbereiding van het upgradeproces.

Selecteer de link voor de nieuwste versie van de firmware met behulp van de juiste link hierboven.

Als u stapsgewijze richtlijnen nodig hebt voor het downloaden van de nieuwste software, dient u [New to Cisco Business te](https://www.cisco.com/c/nl_nl/support/docs/smb/General/Beginner_How_to_Download_Upgrade_firmware.html) controleren[: Firmware downloaden en](https://www.cisco.com/c/nl_nl/support/docs/smb/General/Beginner_How_to_Download_Upgrade_firmware.html) [upgraden op elk apparaat](https://www.cisco.com/c/nl_nl/support/docs/smb/General/Beginner_How_to_Download_Upgrade_firmware.html).

Zorg ervoor dat u het bestand naar de TFTP-map kopieert.

Upgradede de firmware via CLI

#### Stap 1

Sluit uw computer aan op de Cisco Business 250- of 350-Series Switch met behulp van een console-kabel en start een applicatie voor de terminale emulator om toegang te krijgen tot de switch CLI.

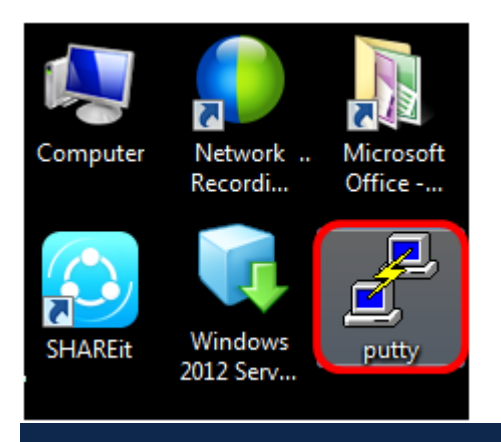

In dit voorbeeld wordt PuTTY gebruikt als de terminale emulator-toepassing.

Kies in het venster PuTTY Configuration Serial as the Connection type en voer de standaardsnelheid in voor de serielijn die 115200 is. Klik vervolgens op Open.

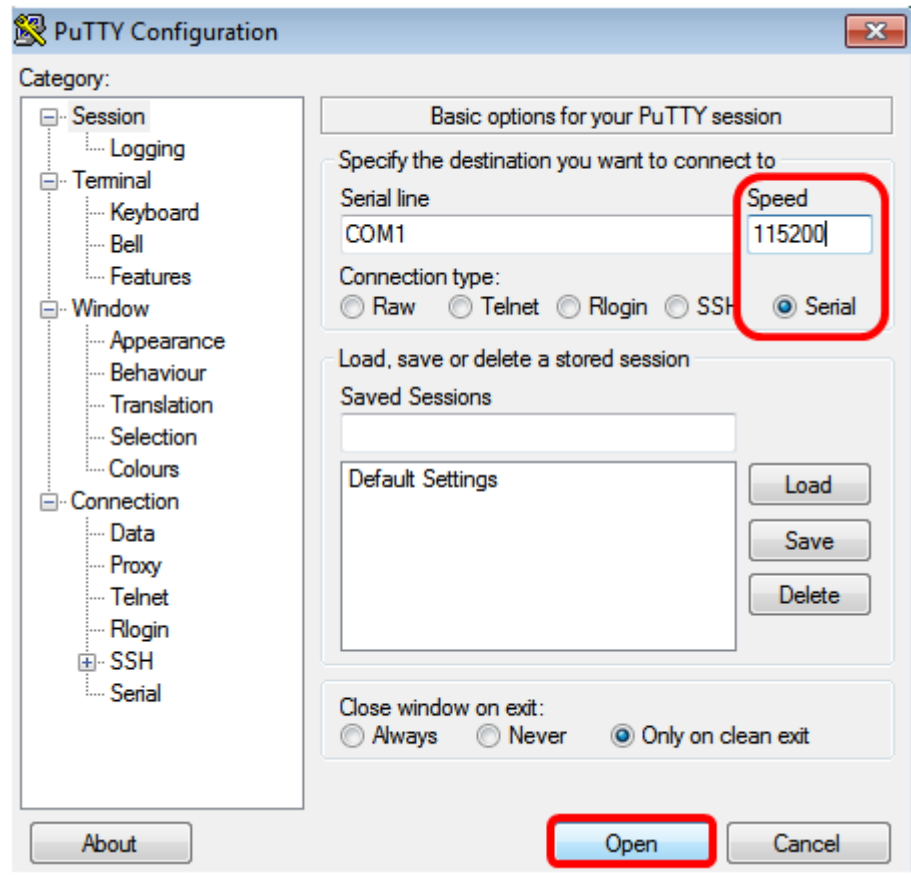

#### Stap 3

Meld u aan bij de switch CLI met behulp van uw eigen naam en wachtwoord.

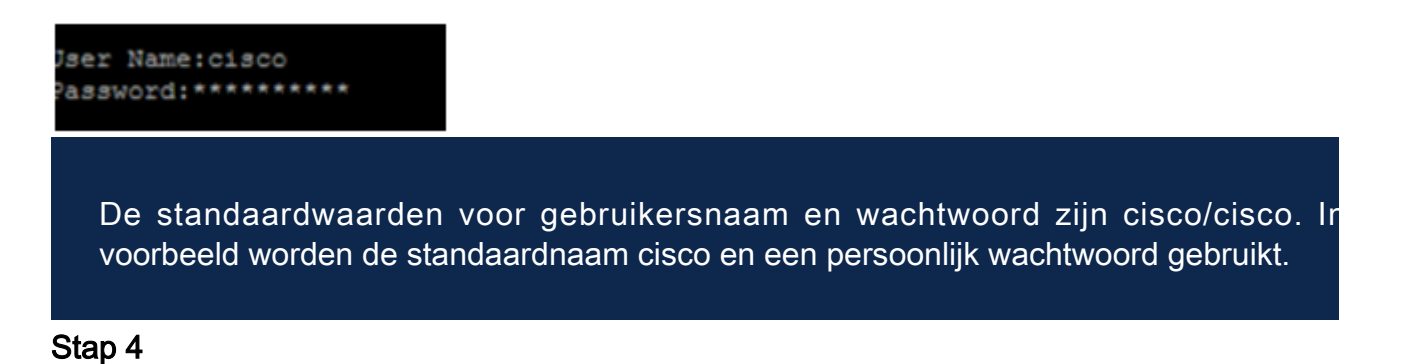

## Nadat u op CLI bent gevestigd, voer u de geprivilegieerde ex-modus in en controleer de firmware-versie die uw switch momenteel gebruikt, evenals de locatie waar het beeld is geïnstalleerd en andere informatie door het volgende in te voeren:

#### CBS350#sh ver

- De switch voert firmware versie 2.2.5.6 uit
- De afbeelding is in de flitsmap geïnstalleerd
- De MD5 hash-string
- Het tijdstip en de datum waarop de afbeelding naar de switch is geladen

```
SG350X#sh ver
Active-image: flash://system/images/image tesla Sx250-350 Sx350X-550X 2.2.5.68.b
in
  Version: 2.2.5.68
 MD5 Digest: 43747e9a3a4fd6624625b6624153f7a3
  Date: 04-Aug-2016
 Time: 19:36:27
```
#### Stap 5

Blader door uw TFTP-map en voer de TFTP-server op de achtergrond in ter voorbereiding op het upgradeproces.

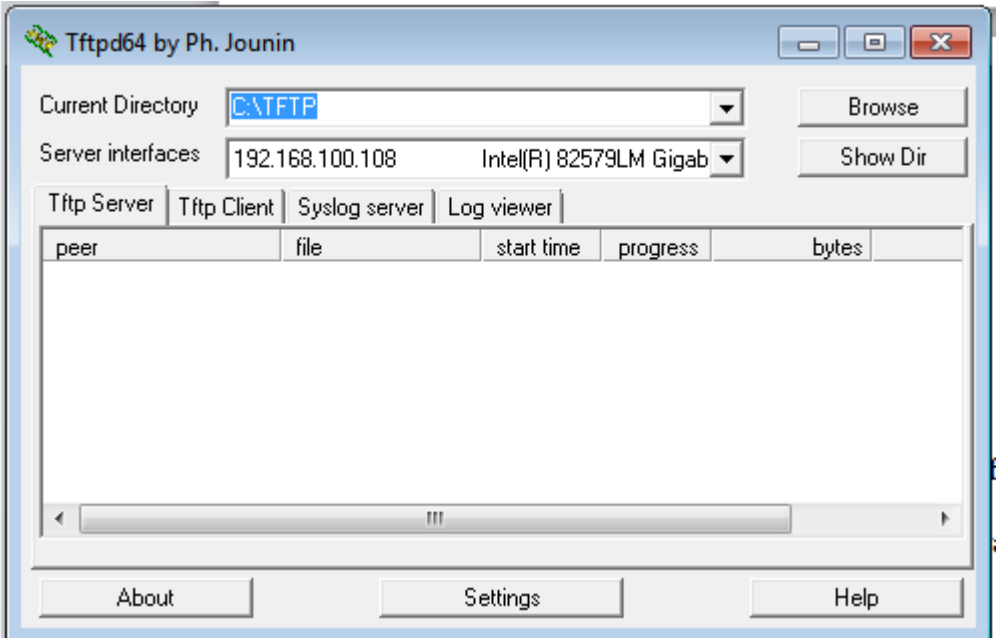

#### Stap 6

Upload het nieuwste firmware-bestand van uw TFTP-map naar de switch door het volgende in te voeren:

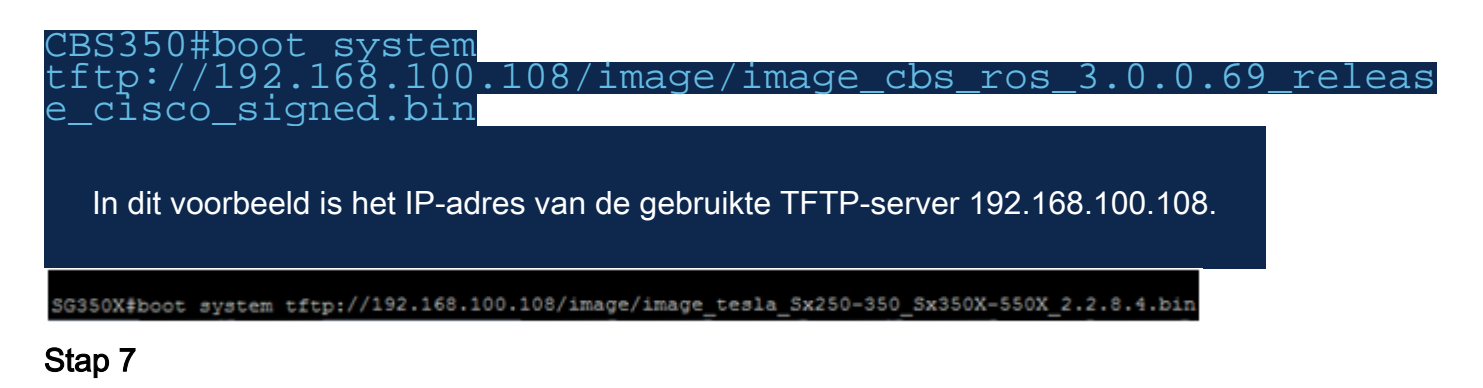

Wacht tot de pagina aantoont dat de bewerking is voltooid.

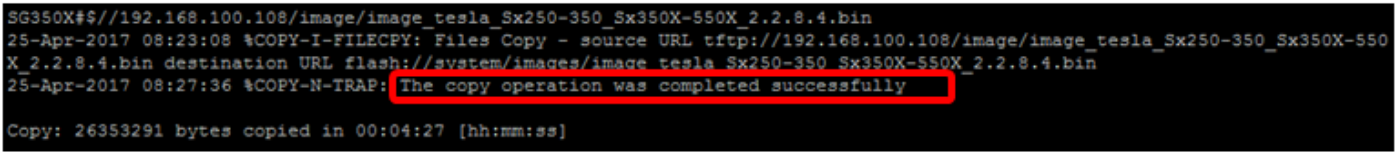

### Stap 8 (optioneel)

Om te controleren of het nieuwe beeldbestand met succes is geladen, controleert u opnieuw de informatie van de switch als firmware door het volgende in te voeren:

CBS350#sh ver

#### Stap 9

Controleer de firmware-informatie. De pagina moet zowel de oude als de nieuwe beeldbestanden tonen, maar moet aangeven dat het oude beeldbestand na de herstart niet meer actief is en dat het nieuwe beeldbestand na de herstart actief is.

```
SG350X#sh ver
Active-image: flash://system/images/image_tesla_Sx250-350_Sx350X-550X_2.2.5.68.bin
  Version: 2.2.5.68
 MD5 Digest: 43747e9a3a4fd6624625b6624153f7a3
  Date: 04-Aug-2016
  Time: 19:36:27
  Inactive after reboot
Inactive-image: flash://system/images/image tesla Sx250-350 Sx350X-550X 2.2.8.4.bin
 Version: 2.2.8.4
 MD5 Digest: d75d9f2e1a06e99ba793af2418470df1
  Date: 21-Dec-2016
  Time: 22:03:09
  Active after reboot
```
#### Stap 10

Herstart de switch door het volgende in te voeren:

#### CBS350#reload

#### Stap 11

Voer Y in de melding om door te gaan.

```
SG350X#reload
This command will reset the whole system and disconnect your current session. Do you want to continue ? (Y/N) [N] Y
```
#### Stap 12

Wacht een paar minuten terwijl het systeem is gestopt en herstart.

#### Stap 13

Nadat het systeem is herstart, logt u opnieuw in op de switch.

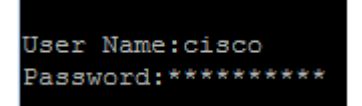

#### Stap 14

Controleer of het nieuwe beeldbestand nu actief is door het volgende in te voeren:

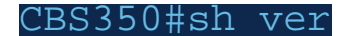

Controleer de weergegeven beeldinformatie. De actieve afbeelding is nu de nieuwste versie.

```
SG350X#sh ver
Active-image: flash://system/images/image tesla Sx250-350 Sx350X-550X 2.2.8.4.bin
 Version: 2.2.8.4
 MD5 Digest: d75d9f2e1a06e99ba793af2418470df1
 Date: 21-Dec-2016
 Time: 22:03:09
Inactive-image: flash://system/images/image_tesla_Sx250-350_Sx350X-550X_2.2.5.68.bin
 Version: 2.2.5.68
 MD5 Digest: 43747e9a3a4fd6624625b6624153f7a3
 Date: 04-Aug-2016
 Time: 19:36:27
```
U moet nu met succes de firmware op uw Cisco Business 250 of 350 Series Switch via de CLI bijgewerkt hebben.

Op zoek naar meer artikelen op uw CBS250- of CBS350-switch? Bekijk de onderstaande koppelingen voor meer informatie!

[SNMP-instellingen](https://www.cisco.com/c/nl_nl/support/docs/smb/switches/Cisco-Business-Switching/kmgmt-2779-configure-simple-network-time-protocol-sntp-settings-on-a-sw-cbs.html) [SNMP-standpunten](https://www.cisco.com/c/nl_nl/support/docs/smb/switches/Cisco-Business-Switching/kmgmt-2513-configure-snmp-views-cbs.html) [SNMP-groepen](https://www.cisco.com/c/nl_nl/support/docs/smb/switches/Cisco-Business-Switching/kmgmt-2514-configure-snmp-groups-cbs.html) [DHCP-upgrade](https://www.cisco.com/c/nl_nl/support/docs/smb/switches/Cisco-Business-Switching/kmgmt-2511-configure-dynamic-host-configuration-protocol-dhcp-cbs.html) [Wachtwoordsterkte](https://www.cisco.com/c/nl_nl/support/docs/smb/switches/Cisco-Business-Switching/kmgmt-2512-configure-password-strength-and-complexity-settings-cbs.html) [TCP](https://www.cisco.com/c/nl_nl/support/docs/smb/switches/Cisco-Business-Switching/kmgmt-2515-configure-tcp-and-udp-cbs.html)[en UDP-instellingen](https://www.cisco.com/c/nl_nl/support/docs/smb/switches/Cisco-Business-Switching/kmgmt-2515-configure-tcp-and-udp-cbs.html) [Poortbeveiliging](https://www.cisco.com/c/nl_nl/support/docs/smb/switches/Cisco-Business-Switching/kmgmt-2944-demonstration-port-security-default-changes.html) [Tijdsinstellingen](https://www.cisco.com/c/nl_nl/support/docs/smb/switches/Cisco-Business-Switching/2525-2543-configure-system-time-settings-cbs.html) [Best Practices](https://www.cisco.com/c/nl_nl/support/docs/smb/switches/Cisco-Business-Switching/kmgmt-2797-smartport-best-practices-CBS.html) [Problemen oplossen: Geen](https://www.cisco.com/c/nl_nl/support/docs/smb/switches/Cisco-Business-Switching/kmgmt-2629-port-security-default-v-3-1.html) [IP-adres](https://www.cisco.com/c/nl_nl/support/docs/smb/switches/Cisco-Business-Switching/kmgmt-2629-port-security-default-v-3-1.html) [Smartports voor probleemoplossing](https://www.cisco.com/c/nl_nl/support/docs/smb/switches/Cisco-Business-Switching/kmgmt-2634-identify-disable-smartports-CBS.html) [Map met probleemoplossing](https://www.cisco.com/c/nl_nl/support/docs/smb/switches/Cisco-Business-Switching/kmgmt-2960-cbs350-port-flapping.html) [VLAN's maken](https://www.cisco.com/c/nl_nl/support/docs/smb/switches/Cisco-Business-Switching/2526-2527-create-vlan-cbs250--cbs350-switch.html)